# **INSPIRON™**

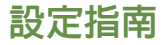

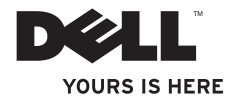

# **INSPIRON™**

設定指南

安規型號: P10S 安規類型: P10S001

## 註,警示,警告

註:「註」是表示能幫助您更好使用電腦的資訊。

警示:「警示」表示可能會損壞硬體或導致資料遺失,並告訴您如何避免發生此類問題。

#### 警告:「警告」表示可能的財產損失、人身傷害或死亡。

如果您購買的是 Dell™n Series 電腦,則本文中有關 Microsoft® Windows® 作業系統的任何參考均不適用。

本文件中的資訊如有更改,恕不另行通知。

© 2010 Dell Inc. 版權所有,翻印必究。

未經 Dell Inc. 的書面許可,不得以任何形式進行複製。

本文中使用的商標:Dell、DELL 徽標、YOURS IS HERE、Inspiron、Solution Station 和 DellConnect 是Dell Inc. 的商標;Intel 和 Pentium 以及 Core 分別是 Intel Corporation 在美國及其他國家的註冊商標和商標;Microsoft、 Windows、Windows Vista 和 Windows Vista 開始按鈕徽標是 Microsoft Corporation in 在美國及其他國家的 商標或註冊商標和; AMD 和 ATI Mobility Radeon 是 Advanced Micro Devices, Inc. 的註冊商標; Bluetooth 是 Bluetooth SIG, Inc. 擁有的商標,並授權給 Dell 使用。

本說明文件中使用的其他商標及商品名稱是指擁有這些商標及商品名稱的公司或其製造的產品。Dell Inc. 對本公 司之外的商標和產品名稱不擁有任何所有權。

2010 年 11 月 P/N 936F5 Rev. A02

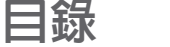

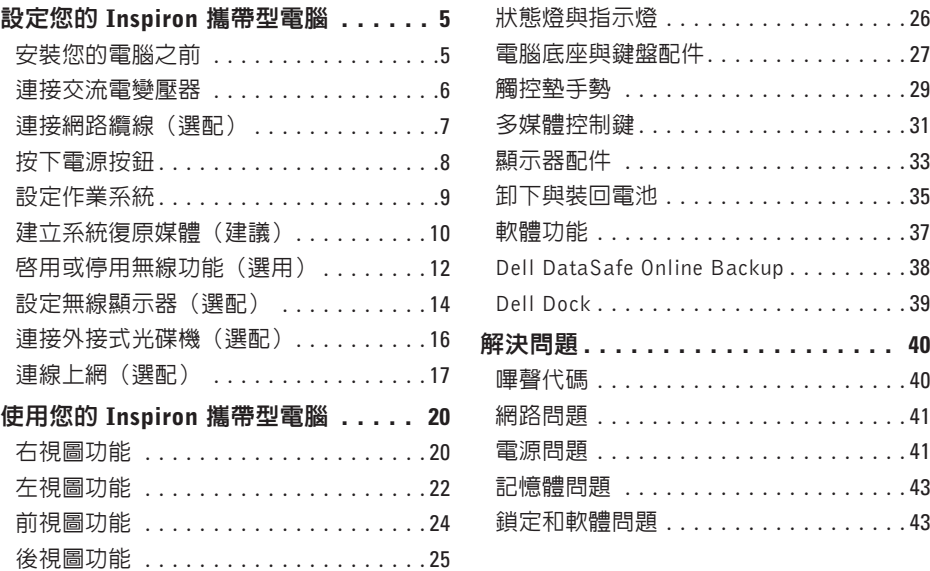

## 目錄

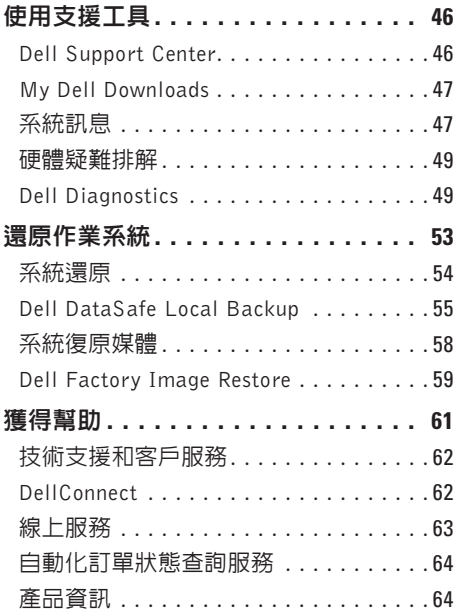

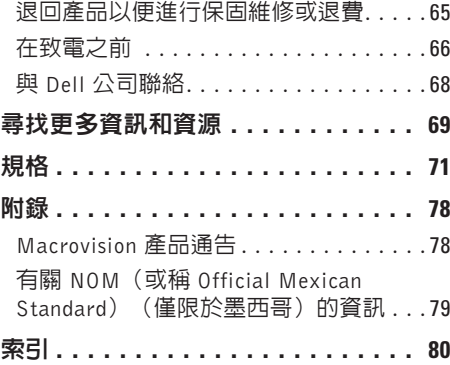

# <span id="page-6-0"></span>設定您的 Inspiron 攜帶型電腦

本節提供有關設定 Dell ™ Inspiron™ 筆記型電腦 的資訊。

# 安裝您的電腦之前

電腦的放置位置應可以輕鬆連接電源、通風 良好而且電腦的放置表面平坦。

阻礙Inspiron攜帶型電腦周圍的空氣流通可能 會使電腦過熱。為防止過熱,請確保電腦背 面應至少有 10.2 公分 (4 吋) 的空間, 在其 他側則應至少有 5.1 公分 (2 吋) 的空間。 當電腦啟動時,請勿將電腦置於密閉空間, 例如櫃子或抽屜。

- 警告:請勿將物品推入或阻塞通風口, ∧ 或使灰塵積聚在通風口處,請勿將執行 中的 Dell ™ 電腦存放於空氣流通不順暢的 環境(例如闔上的公事包)中。限制空 氣流通可能會損壞電腦或造成火災。電 腦在變熱時會開啟風扇。風扇會發出噪 音,這是正常現象,不表示風扇或電腦 有問題。
- 警示:堆放重物或尖銳物體可能會對電 腦造成永久性的損害。

# <span id="page-7-1"></span><span id="page-7-0"></span>連接交流電變壓器

將交流電變壓器連接至電腦,然後再將變壓器插入電源插座或連接突波保護器。

个、警告: 此交流電變壓器可配合世界各地的電源插座使用。但是, 各個國家/地區的電源連 接器和電源板不盡相同。使用不相容的纜線或將纜線不正確地連接至電源板或電源插座 可能會引起火災或對電腦造成永久損壞。

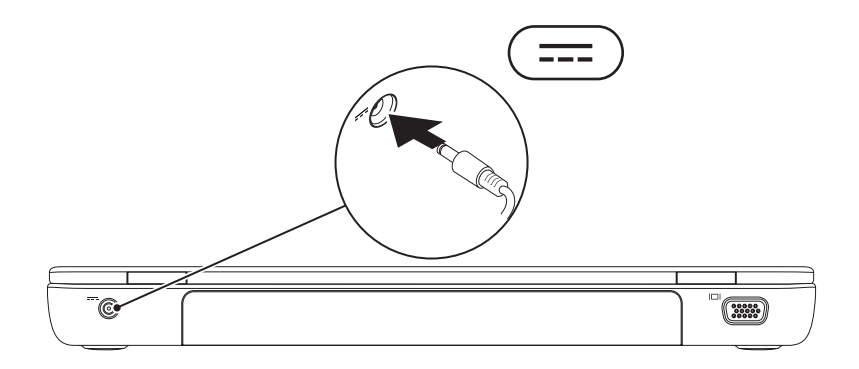

## <span id="page-8-0"></span>連接網路纜線(選配)

若要使用有線網路連線,請連接網路纜線。

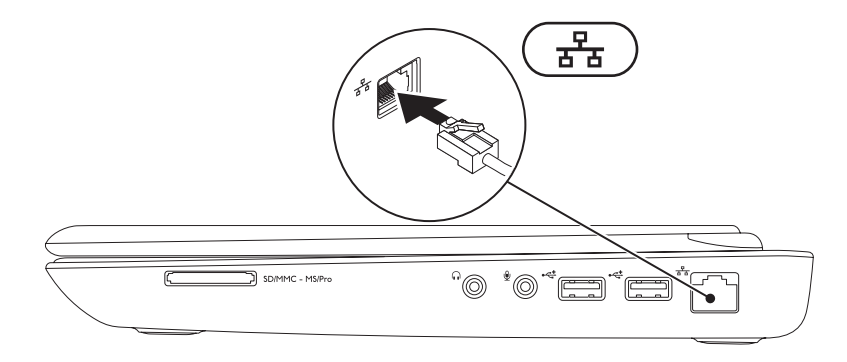

## <span id="page-9-0"></span>按下電源按鈕

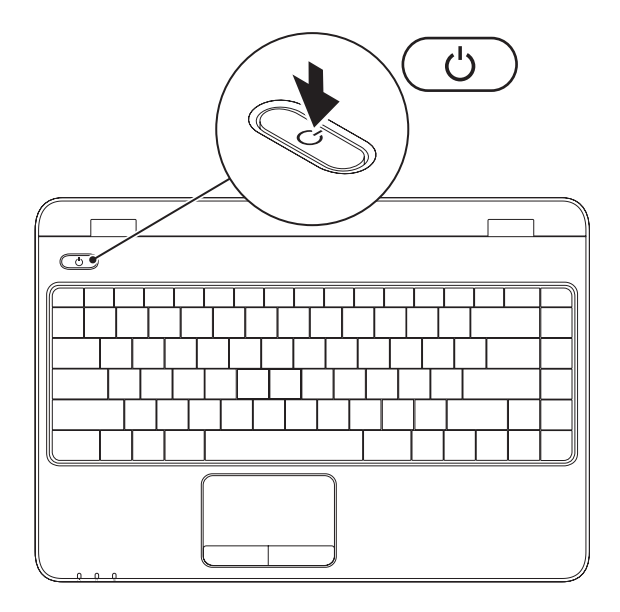

# <span id="page-10-0"></span>設定作業系統

您的 Dell 電腦已預先設定為使用您在購買時所選的作業系統。

## 設定 Microsoft® Windows®

若要初次設定 Windows,請依昭螢墓上的指示谁行。這些為必要步驟,可能雲要一些時間完成。 Windows 設定書面將會引導您完成幾個程序,包括接受授權合約、設定偏好設定以及設定網際 網路連線。

警示:請勿中斷作業系統的設定程序。否則可能會導致電腦無法使用,而必須重新安裝 作業系統。

■ 註: 為使電腦發揮最佳效能, 建議您從 support.dell.com 下載並安裝適合您電腦的最新 BIOS 與驅動程式。

註:若要獲得有關作業系統和功能的更多資訊,請參閱 support.dell.com/MyNewDell。

## 設定 Ubuntu

若要初次設定Ubuntu®,請依照螢幕上的指示進行。若要獲得更多有關作業系統的資訊,請參 閱 Ubuntu 說明文件。

# <span id="page-11-0"></span>建立系統復原媒體(建議)

註:建議您在完成 Microsoft Windows 設定後就建立系統復原媒體。

系統復原媒體可用來將您的電腦還原至您當初購買時的作業狀態,同時仍能保存資料檔案(毋 需使用作業系統光碟)。當硬體、軟體、驅動程式或其他系統設定使電腦的作業狀態變得不 理想時,您就可以使用系統復原媒體。

您需要以下各項才能建立系統復原媒體:

- Dell DataSafe Local Backup
- 至少有 8 GB 容量的 USB Key 或 DVD-R/DVD+R/Blu-ray Disc™
- 註:Dell DataSafe Local Backup 不支援可重寫光碟。

#### 設定您的 Inspiron 攜帶型電腦

建立系統復原媒體:

**1.** 確定交流電變壓器已連接(請參閱第 [6](#page-7-1) 頁的「連接交流電變壓器」)。

**2.** 將光碟或 USB Key 插入電腦。

3. 按一下開始 → 程式集→ Dell DataSafe Local Backup ·

**4.** 按一下建立復原媒體。

**5.** 依螢幕指示操作。

■ 註:若要獲得有關使用系統復原媒體的資訊,請參閱第 [58](#page-59-1) 頁的「系統復原媒體」。

<span id="page-13-1"></span><span id="page-13-0"></span>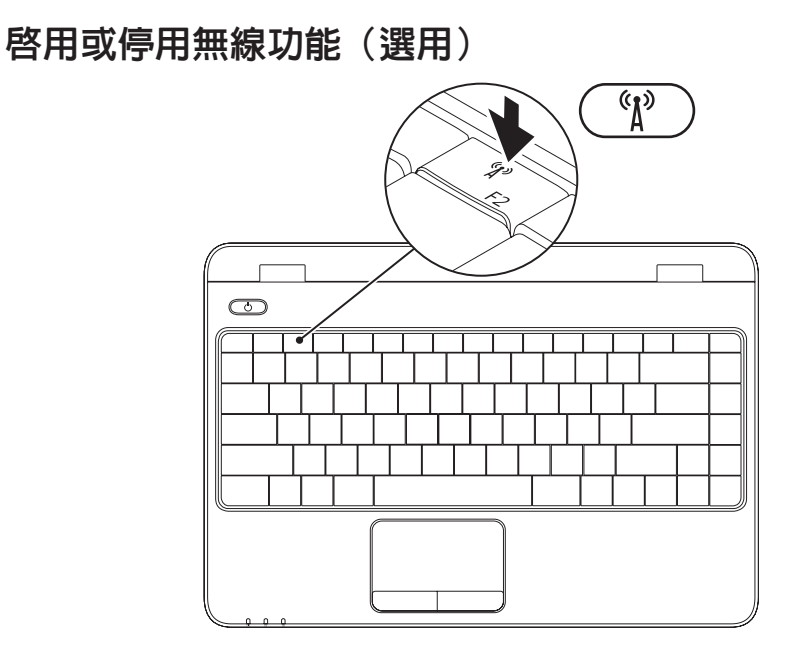

■ 註:只有當您在訂購時加購 WLAN 卡,您的電腦才具備無線功能。若要獲得有關您電腦 支援的介面卡的更多資訊,請參閱第 [71](#page-72-1) 頁的「規格」。

若要啓用無線功能:

- **1.** 確認您的電腦已開啟。
- 2. 按下鍵盤上的無線功能鍵<sup>《</sup>】。 螢幕上會出現您的選擇確認訊息。

已啟用無線功能

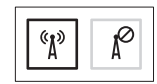

已停用無線功能

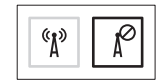

若要停用無線功能:

再次按下鍵盤上的無線功能鍵 即可關閉所有無線電。

2 註:無線功能鍵可讓您快速關閉所有無線電功能,例如當您在飛機上必須停用所有無線 電時。

# <span id="page-15-0"></span>設定無線顯示器(選配)

■ 註:並非所有電腦都支援無線顯示器功 能。若要獲得有關設定無線顯示器的硬 體和軟體需求的資訊,請參見

www.intel.com

- Intel 的無線顯示器功能可讓您將電腦螢幕分 享到電視,而無須使用纜線。您必須先將無 線顯示器配接器連接至電視,才能設定無線 顯示器。
- 註:您的電腦不隨附無線顯示器配接器, 您必須另行購買。

如果 您 的 雷 腦 支 援 無 線 顯 示 器 功 能 , Windows 桌面上會出現 Intel 無線顯示器圖示 (2)

若要設定無線顯示器:

- **1.** 開啟您的電腦。
- **2.** 同時按下 <Fn> 和鍵盤上功能鍵列的按鍵 即可啟用無線功能。
- **3.** 將無線顯示器配接器連接至電視。
- **4.** 開啟電視。
- **5.** 選擇適合電視的影像來源,例如HDMI1、 HDMI2 或 S 影像。
- **6.** 按一下桌面上的 Intel 無線顯示器 2 圖示。 Intel 無線顯示器視窗出現。
- **7.** 選擇掃描可用的顯示器。
- **8.** 從偵測到的無線顯示器清單中選擇您的無 線顯示器配接器。
- **9.** 輸入顯示在電視上的安全碼。

若要啟用無線顯示器:

- 1. 按一下桌面上的無線顯示器 2 圖示。 Intel 無線顯示器視窗出現。
- **2.** 選擇連接至現有的配接器。
- $\mathbb Z$  註: 您可以從 support.dell.com 下載並 安裝"Intel Wireless Display Connection Manager"的最新驅動程式。
- 註: 如需有關無線顯示器的更多資訊,請 參閱無線顯示器配接器說明文件。

# <span id="page-17-0"></span>連接外接式光碟機(選配)

■ 註:您的電腦無内建光碟機。請使用外接式光碟機進行光碟相關程序。 將外接式光碟機連接至您電腦上的 USB 連接器。

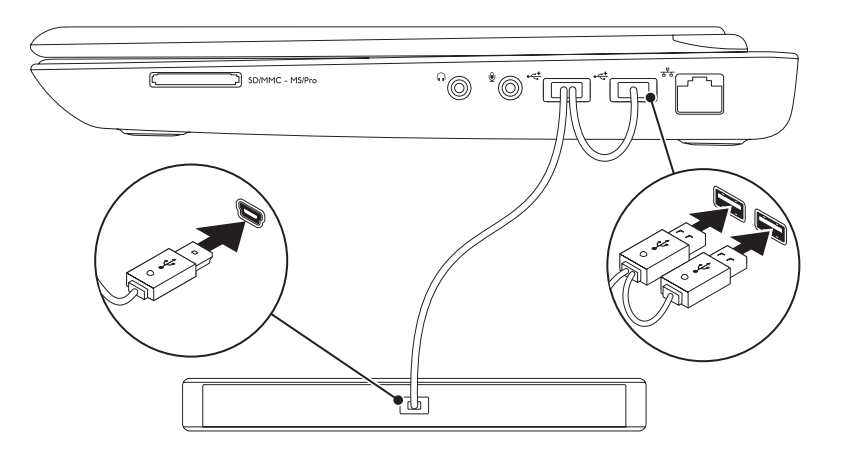

## <span id="page-18-0"></span>連線上網(選配)

若要連接至網際網路,您需要使用外接式數據機 或網路連接,以及網際網路服務供應商(ISP)。 如果您當初購買電腦時未包含外接式 USB 數

據機或WLAN配接器,則可從www.dell.com 購買。

## 設定有線連線

- 如果您使用的是撥接連線,請先將電話線 連接至選配的外接式 USB 數據機和牆上的 電話插孔,然後再設定網際網路連線。
- 如果您使用的是DSL連線或纜線/衛星數據 機連線,請與您的 ISP 或蜂巢式電話服務 部門聯絡以獲得有關設定的說明。

若要完成有線網際網路連線的設定,請依照 第 [18](#page-19-0) 頁「設定網際網路連線」中的說明。

## 設定無線連線

么 註: 若要設定無線路由器,請參閱路由 器隨附的說明文件。

在開始使用無線網際網路連線之前,您必須 先連接您的無線路由器。

若要將您的連線設定至無線路由器:

#### Windows Vista®

- **1.** 請確定您電腦的無線功能已啟用(請參閱 第 [12](#page-13-1) 百的「啓用或停用無線功能」)。
- **2.** 儲存並關閉所有開啟的檔案,結束所有開 啟的程式。
- 3. 按一下**開始 → 連線到**。
- **4.** 按照螢幕上的指示完成設定。

#### Windows® 7

- **1.** 請確定您電腦的無線功能已啟用(請參閱 第 [12](#page-13-1) 百的「啓用或停用無線功能」)。
- **2.** 儲存並關閉所有開啟的檔案,結束所有開 啟的程式。
- 3. 按一下**開始 <del>⑧</del>→ 控制台**。
- **4.** 在搜尋方塊中,鍵入網路,然後按一下網 路和共用中心→ 連線到網路。
- **5.** 按照螢幕上的指示完成設定。

## <span id="page-19-0"></span>設定網際網路連線

ISP 和 ISP 提供的服務因國家/地區而異。請 聯絡您的 ISP 以瞭解您所在國家/地區可用的 方案。

如果您過去曾成功連線到網際網路,但現在 卻無法連線,則 ISP 服務可能已中斷。請與 您的 ISP 聯絡以檢查服務狀態,或稍後再次 嘗試連接。

請準備好您的ISP資訊。如果您沒有ISP,則 連線到網際網路精靈可協助您獲得 ISP。

如要設定網際網路連線:

#### Windows Vista

- **1.** 儲存並關閉所有開啟的檔案,結束所有開 啟的程式。
- 2. 按一下**開始 → 控制台**。
- **3.** 在搜尋方塊中,鍵入網路,然後按一下網 路和共用中心→ 設定連線或網路→ 連線 到網際網路。

連線到網際網路視窗出現。

- 註:如果您不知道要選擇何種連線類型, 請按一下**協助我選擇**或與您的 ISP 聯絡。
- **4.** 按照螢幕上的指示操作,使用 ISP 提供的 設定資訊完成設定。

#### Windows 7

- **1.** 儲存並關閉所有開啟的檔案,結束所有開 啟的程式。
- 2. 按一下**開始 → 控制台**。
- **3.** 在搜尋方塊中鍵入網路,然後按一下網路 和共用中心→ 設定新的連線或網路→ 連 線到網際網路。

連線到網際網路視窗出現。

- 2 註:如果您不知道要選擇何種連線類型, 請按一下協助我選擇或與您的 ISP 聯絡。
- **4.** 按照螢幕上的指示操作,使用 ISP 提供的 設定資訊完成設定。

# <span id="page-21-0"></span>使用您的 Inspiron 攜帶型電腦

本節提供有關 Inspiron 筆記型電腦可用功能的資訊。

# 右視圖功能

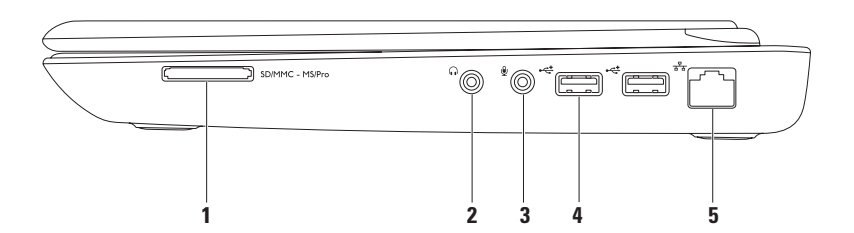

- |SDIMMC MSIPro| 7 合 1 媒體記憶卡讀卡機 提供快速且方便的方式以檢視和共用儲存在 記憶卡上的數位相片、音樂、影像和文件。 註:您的電腦出廠時,媒體卡插槽中裝有一個塑膠空插卡。空插卡可以保護未使用的插 槽免受灰塵和其他微粒的侵入。請保留空插卡,以備插槽中未安裝媒體卡時使用;其他 電腦的空插卡可能不適用於您的電腦。
- **2** 音訊輸出/耳機連接器 連接耳機或已連接電源的喇叭或音效系統。
- **3** 音訊輸入/麥克風連接器 連接至麥克風或輸入訊號,以便與音訊程式一起使用。
- 4 →<del><</del> USB 2.0 連接器 (2) ─ 連接 USB 裝置,例如滑鼠、鍵盤、印表機、外接式磁碟機 或 MP3 播放機。
- 5 <sup>| ぎ=</sup> | 網路連接器 如果您使用有線網路訊號,可使用此連接器將電腦連接至網路或寬 頻裝置。

# <span id="page-23-0"></span>左視圖功能

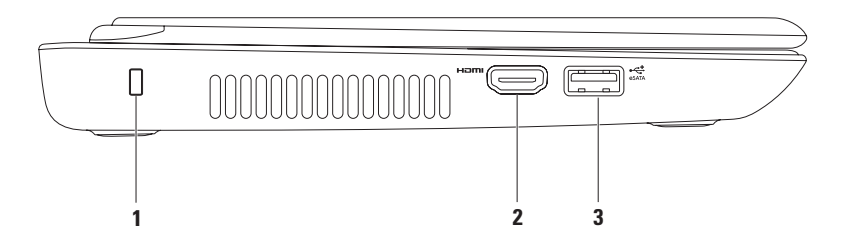

#### **1** 安全纜線插槽 — 可讓您將市面上可以買到的安全纜線連接至電腦。 註:購買安全纜線之前,請確定它適用於您電腦的安全纜線插槽。

- 2 Hpm HDMI 連接器 連接至電視以取得 5.1 音效和影像訊號。
	- 註:當與顯示器一起使用時,僅會讀取影像訊號。
- 3  $\left[\stackrel{\text{{\small \textsf{def}}}}{\text{{\small \textsf{c}}}}\right]$  eSATA/USB 組合連接器 連接至 eSATA 相容的儲存裝置 (例如外接式硬碟或光 碟機)或 USB 裝置(例如滑鼠、鍵盤、印表機、外接式磁碟機或 MP3 播放器)。

#### <span id="page-25-0"></span>使用您的 Inspiron 攜帶型電腦

# 前視圖功能

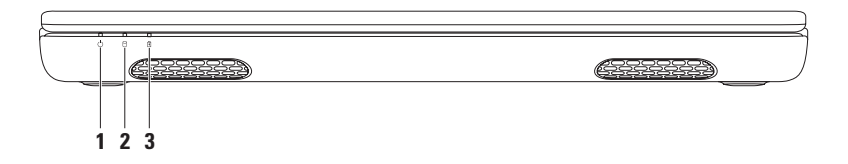

**1** 電源指示燈 — 指示電源狀態。若要獲得有關電源按鈕指示燈的更多資訊,請參閱 第 [26](#page-27-1) 百的「狀態燈與指示燈」

2 | U | **硬機機活動指示燈** — 在電腦讀取或寫入資料時亮起。持續亮起白色指示燈表示硬 碟機正處於活動狀態。

 $\bigwedge$  警示:為避免資料遺失,請勿在硬機機活動指示燈閃爍時關閉電腦。

3  $\boxed{0}$  **電池狀態指示燈** — 指出電池的充電狀態。若要獲得有關電池狀態指示燈的更多資 訊,請參閱第 [26](#page-27-1) 頁的「狀態燈與指示燈」。

註:當電腦使用交流電變壓器供電時會對電池充電。

<span id="page-26-0"></span>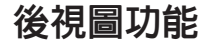

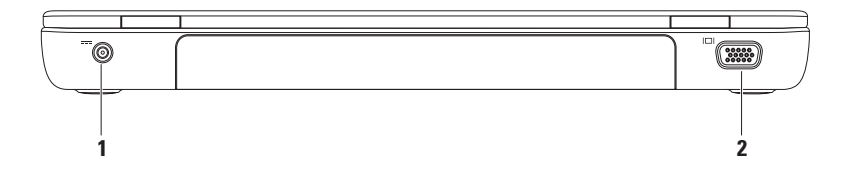

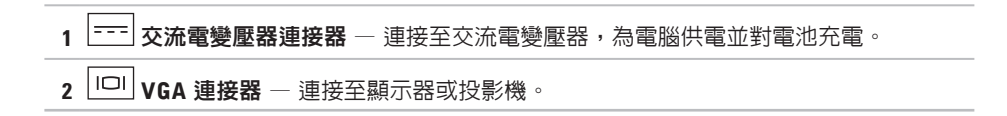

# <span id="page-27-1"></span><span id="page-27-0"></span>狀態燈與指示燈

電池狀態指示燈 囟

2 註:當電腦使用交流電變壓器供電時會對電池充電。

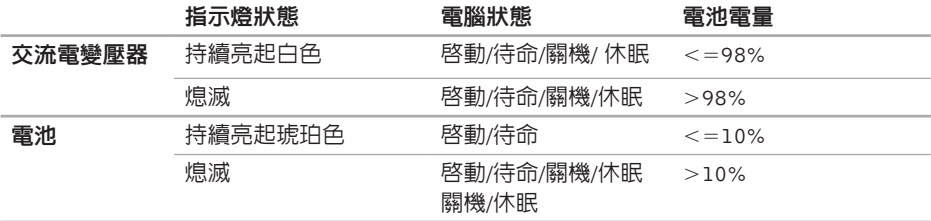

#### 電源按鈕指示燈/電源指示燈

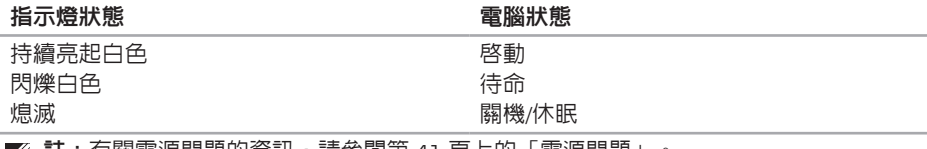

註:有關電源問題的資訊,請參閱第 [41](#page-42-1) 頁上的「電源問題」。 $\mathscr{A}$ 

## <span id="page-28-0"></span>電腦底座與鍵盤配件

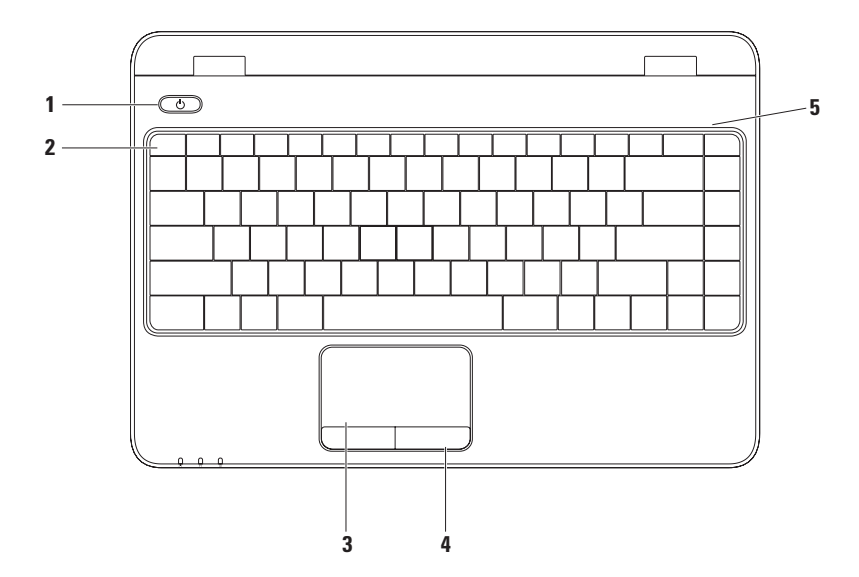

- |**雷源按鈕與指示燈**—按鈕上的指示燈可指出雷源狀態。若要獲得有關雷源按鈕指示 燈的更多資訊,請參閱第 [26](#page-27-1) 頁的「狀態燈與指示燈」。
- **2** 功能鍵列 無線功能啟用和停用鍵、提高和降低亮度鍵、多媒體鍵和觸控墊啟用或停用鍵 均位於此列。若要獲得有關多媒體鍵的更多資訊,請參閱第 [31](#page-32-1) 頁上的「多媒體控制鍵」。
- **3** 觸控墊 提供滑鼠功能可移動游標、拖曳或移動選取的項目,以及輕叩表面按下滑鼠右 鍵或左鍵。
	- 觸控墊支援捲動、拂動、縮放和旋轉功能。若要變更觸控墊設定,連按兩下桌面通知區 上的 Dell 觸控墊圖示。有關更多資訊,請參閱第 [29](#page-30-1) 頁的「觸控墊手勢」。
	- 註:若要啓用或停用觸控墊,請按下鍵盤上功能鍵列的 24 鍵。
- **4** 觸控墊按鈕 (2) 提供像滑鼠一樣的按下滑鼠左鍵和右鍵功能。
- **5** 麥克風 為視訊會議提供高音質的聲音或錄音效果。

## <span id="page-30-1"></span><span id="page-30-0"></span>觸控墊手勢

## 捲動

可讓您在內容中捲動。捲動功能包括:

自動垂直捲動 —可讓您在作用中視窗中向上 或向下捲動。

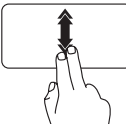

將兩根手指快速朝下或朝上移 動,即可啟動自動垂直捲動功 能。

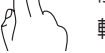

輕敲觸控墊即可停止自動捲動。

自動水平捲動 —可讓您在作用中視窗中向左 或向右捲動。

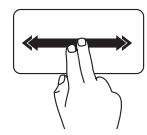

將兩根手指快速朝左或朝右移 動,即可啟動自動水平捲動 功能。

輕敲觸控墊即可停止自動捲動。

## 拂動

可讓您根據拂動方向將內容往前或往後翻轉。

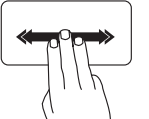

將三根手指快速朝所需方向 移動,即可翻轉作用中視窗 中的內容。

## 縮放

可讓您提高或縮小螢幕內容的放大比例。縮 放功能包括:

雙指 — 張開雙指或合起雙指即可放大和縮小。 若要放大:

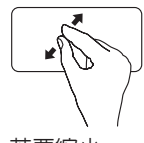

將兩根手指張開即可放大作 用中視窗中的內容。

旋轉

可讓您旋轉螢幕上作用中的內容。旋轉功能 包括:

扭轉 — 可讓您使用兩根手指,一根手指不動, 另一根旋轉,即可 90° 旋轉作用中的內容。

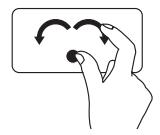

將姆指固定不動,將食指以 弧形朝右或朝左移動,即可 將選取的項目 90° 順時針或 逆時針旋轉。

若要縮小:

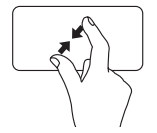

將兩根手指合起即可縮小作 用中視窗中的內容。

## <span id="page-32-1"></span><span id="page-32-0"></span>多媒體控制鍵

多媒體控制鍵位於鍵盤上的功能鍵列。若要使用多媒體控制,請按下所需的鍵。您可以使用 系統設定 (BIOS) 公用程式或 Windows 行動中心來設定鍵盤上的多媒體控制鍵。

## 系統設定 (BIOS) 公用程式

**1.** 在 POST (Power On Self Test) 期間按下 <F2> 鍵即可進入系統設定 (BIOS) 公用程式。

**2.** 在功能鍵行為中,選擇 多媒體鍵優先或功能鍵優先。

多媒體鍵優先 — 叱為預設選頂。按下任意多媒體鍵即可執行相關動作。若要使用功能鍵,請 按下 <Fn> + 所需的功能鍵。

功能鍵優先 — 按下任意功能鍵即可執行相關的功能。 若要使用多媒體鍵,請按下 <Fn> + 所需的多媒體鍵。

■ 註:多媒體鍵優先選項只能在作業系統中啓動。

## Windows 行動中心

1. 按下 < (a) ><X> 鍵即可啓動 Windows 行動中心。

**2.** 在功能鍵列中,選擇功能鍵或多媒體鍵。

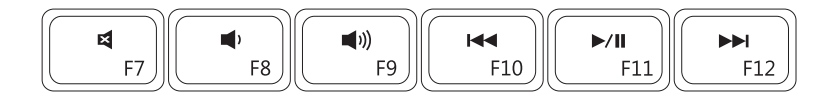

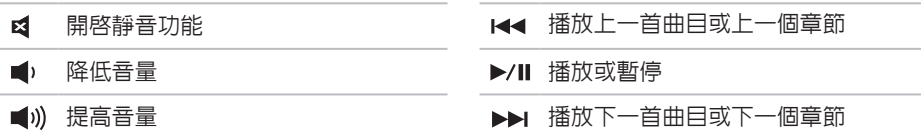

<span id="page-34-0"></span>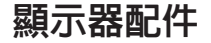

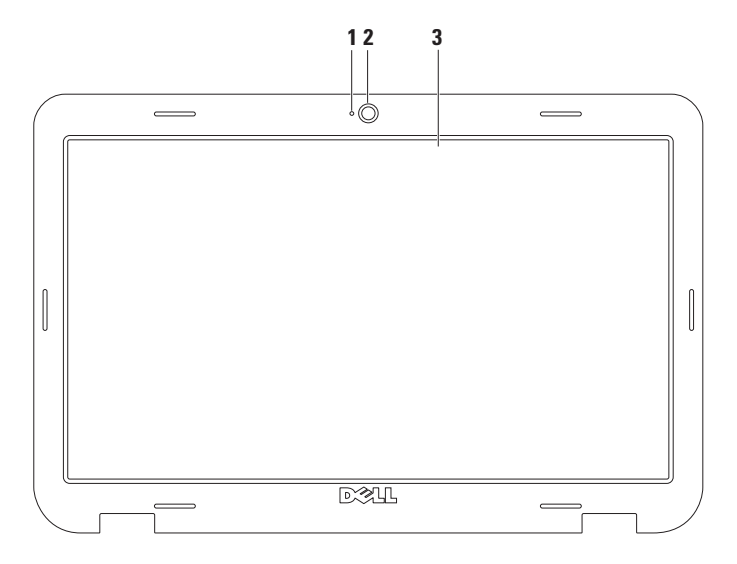

- **1** 攝影機活動指示燈 當攝影機啟動時會亮起。持續亮起白色指示燈表示攝影機正處於活 動狀態。
- **2** 攝影機 用於影像捕捉、會議和聊天的內建攝影機。
- **3** 顯示器 您的顯示器取決於您在訂購電腦時所做的選擇。若要獲得有關顯示器的更多資 訊,請參閱您硬碟機或 support.dell.com/manuals 上的《Dell 技術指南》。
### 卸下與裝回電池

警告:開始執行本章節中的任何程序之前,請遵循您的電腦所隨附的安全資訊指示。 警告:使用不相容的電池可能會增加火災或爆炸的危險。本電腦僅能使用向 Dell 購買的 電池。請勿使用其他電腦的電池。

警告:在取下電池之前,請先將電腦關機,然後將外接式纜線(包括交流電變壓器)取下。

若要取出電池,請:

**1.** 將電腦關機,然後將電腦翻轉過來。

**2.** 然後將電池鎖定閂推至解除鎖定位置。

**3.** 推動電池釋放閂鎖。

**4.** 將電池推出電池凹槽。

若要更換電池,請:

**1.** 將電池推入電池凹槽,直到電池卡入定位。

**2.** 然後將電池鎖定閂推至鎖定位置。

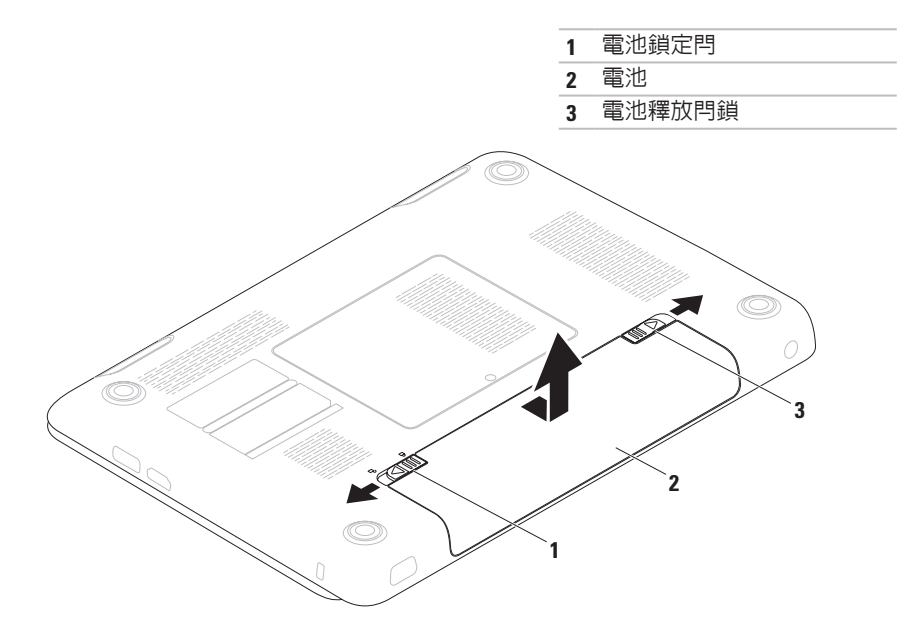

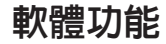

■ 註: 有關本節所述功能的更多資訊,請 參閱您硬碟上或 support.dell.com 上的 《Dell 技術指南》。

#### FastAccess 臉部識別

您的電腦可能具備 FastAccess 臉部識別功能。 此功能可協助確保 Dell 電腦的安全,藉由瞭 解您臉部特徵來驗證您的身份以自動提供登入 資訊,如此您就不需手動輸入(就像例如登入 Windows 帳戶或安全網站) 。若需更多資訊, 請按一下**開始 → 程式集→ FastAccess** 。

#### 工作與通訊

您可使用電腦來建立簡報、手冊、賀卡、傳 單和試算表。您也可以編輯和檢視數位相片 和影像。檢查您的訂單以瞭解安裝在您電腦 上的軟體。

在連線上網後,您就可以存取網站、設定電 子郵件帳號、上傳與下載檔案。

#### 娛樂與多媒體

- 註:您的電腦無内建光碟機。針對需用 到光碟的程序,請使用外接式光碟機或 任何外接式儲存裝置。
- 您可使用您的電腦來觀賞影片、玩遊戲、建立 自己的 CD/DVD、聆聽音樂和收聽網路電台。

您可以下載或複製圖片和視訊檔,例如數位 相機或行動電話。選購的軟體應用程式可讓 您整理和建立音樂與視訊檔,並將之燒錄在 光碟上、儲存在攜帶型產品(例如 MP3 播放 機)和掌上型娛樂裝置,或直接使用在連接 的電視、投影機和家用劇院設備播放欣賞。

# Dell DataSafe Online **Backup**

- 註:並非在所有地區都提供DellDataSafe Online。
- 註:建議使用寬頻連線以快速上傳/下載。 DellDataSafe Online是一種備份和還原服務, 可協助保護您的資料和其他重要檔案不會因 重大災害事故,例如遭竊、火災或天然災害 而受損。您可以在電腦上使用密碼保護的帳 號來存取此項服務。

若要獲得更多資訊,請造訪 delldatasafe.com。 如要排程備份:

- **1.** 連按兩下工作列上的 Dell DataSafe Online 圖示 。
- **2.** 依螢幕指示操作。

# Dell Dock

Dell Dock 是一個圖示群組,以方便存取常用的應用程式、檔案和資料夾。您可以透過以下方 式來個人化 Dock:

- •新增或移除圖示
- •將相關圖示依類別分組
- •變更 Dock 的色彩和位置
- •變更圖示的行為

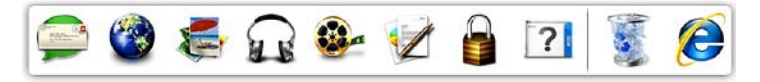

#### 新增類別

- 1. 在 Dock 按一下滑鼠右鍵,按一下**新增→** 類別。新增/編輯類別視窗出現。
- **2.** 在標題欄位中輸入類別的標題。
- **3.** 從選擇影像:中選擇類別的圖示。
- **4.** 按一下儲存。

#### 新增圖示

將圖示拖放至 Dock 或類別。

#### 移除類別或圖示

- **1.** 在Dock的類別或圖示上按一下滑鼠右鍵, 然後按—下刪除捷徑或刪除類別。
- **2.** 依螢幕指示操作。

#### 個人化 Dock

- **1.** 在 Dock 上按一下滑鼠右鍵,然後按一下 進階設定...。
- **2.** 選擇所需的選項來個人化 Dock。

<span id="page-41-0"></span>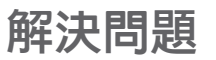

本節提供對電腦進行故障排除的資訊。如果依 照以下指示仍無法解決問題,請參閱第 [46](#page-47-0) 頁 的「使用支援工具」或第 [68](#page-69-0) 頁的「與 Dell公 司聯絡」。

警告:僅受過訓練的服務人員才能移除機 箱蓋。請參閱 support.dell.com/manuals 上的《維修手冊》以取得進階的維修指 示說明。

### 嗶聲代碼

如果電腦在啟動時監視器無法顯示錯誤或 問題,您的電腦會發出一連串的嗶聲。這一 連串嗶聲(稱為嗶聲代碼)可識別發生的問 題。記下嗶聲代碼並與Dell公司聯絡(請參閱 第 [68](#page-69-0) 頁的「與 Dell 公司聯絡」)。

註:如要更換零件,請參閱 support.dell.com 上的《維修手冊》。

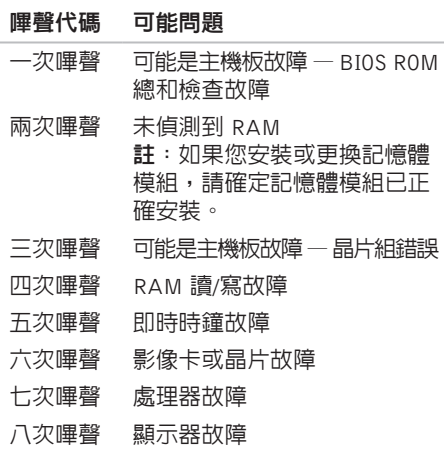

### 網路問題

#### 無線連線

#### 如果無線網路連線已中斷 —

無線路由器已離線或電腦上已停用無線功能。

- 請確定您電腦的無線功能已啟用(請參閱 第 [12](#page-13-0) 百的「啓用或停用無線功能」)。
- 檢查您的無線路由器,確定它已啟動而且 已連接至您的資料來源(有線寬頻數據機 或網路集線器)。
- 重新建立與無線路由器的連線 (請參閱第 [17](#page-18-0) 百的「設定無線連線」)。
- 您的無線連線可能受到阻礙或干擾而中 斷。嘗試將電腦移近無線路由器。

#### 有線連線

如果有線網路連線已中斷 — 纜線可能鬆脫或 受損。

檢查纜線,確定已牢固插好並且未受損。

### 電源問題

如果電源指示燈熄滅 — 表示電腦關機、處於 休眠模式或未接通電源。

- 按下電源按鈕。如果電腦已關機或處於休 眼模式,則會恢復正常作業。
- 將交流電變壓器電源線重新插入電腦的電 源連接器和電源插座中。
- 如果將交流電變壓器插頭插入電源板中, 請確定電源板插頭已插入電源插座並且電 源板已開啟。
- 暫時不要使用電源保護裝置、電源板及電 源延長線,以確認電腦可以正常開啟。

解決問題

- 使用其他的裝置(例如檯燈)來測試電源 插座,以確定其作業正常。
- 檢查交流電變壓器纜線的連接狀況。如果 交流電變壓器有指示燈,請確定該指示燈 已亮起。

如果電源指示燈持續亮起白色且電腦無回應 — 顯示器可能無回應。

- 請按下電源按鈕直到電腦關閉,然後再將 它重新啟動。
- 如果問題仍然存在,請與 Dell 公司聯絡(請 參閱第 [68](#page-69-0) 頁的「與 Dell 公司聯絡」)。

如果電源指示燈呈白色閃爍 — 電腦處於待命 模式或顯示器可能無回應。

- 按鍵盤上的任一按鍵、移動滑鼠或將手指 放在觸控墊,或是按下電源按鈕,均可以 恢復正常作業。
- 如果顯示器無回應,請按住雷源按鈕直到 電腦關機,然後將它重新啟動。
- 如果問題仍然存在,請與 Dell 公司聯絡(請 參閱第 [68](#page-69-0) 頁的「與 Dell 公司聯絡」)。

如果您遇到會干擾電腦收訊的干擾 — 干擾訊 號會產生干擾,中斷或妨礙其他訊號。某些 可能的干擾因素包括:

- 電源、鍵盤和滑鼠延長線。
- 電源板上連接的裝置過多。
- 多個電源板連接至同一電源插座。

# 記憶體問題

#### 如果您收到記憶體不足的訊息 —

- 儲存並關閉所有開啟的檔案,結束所有已 開啟但不在使用中的程式,查看能否解決 問題。
- 請參閱軟體說明文件,以獲得最低記憶 體要求。如有必要,請安裝附加的記憶體 (請參閱 support.dell.com/manuals 上的 《維修手冊》)。
- 將記憶體模組重新連接至連接器(請參閱 support.dell.com/manuals 的《維修手 冊》)。
- 如果問題仍然存在,請與 Dell公司聯絡(請 參閱第 [68](#page-69-0) 頁的「與 Dell 公司聯絡」)。

#### 如果您遇到其他記憶體問題-

- 執行 Dell Diagnostics (請參閱第 [49](#page-50-0) 頁的 「Dell Diagnostics」)。
- 如果問題仍然存在,請與Dell公司聯絡(請 參閱第 [68](#page-69-0) 頁的「與 Dell 公司聯絡」)。

# <span id="page-44-0"></span>鎖定和軟體問題

如果電腦無法啟動 — 確定電源線已牢固連接 至電腦以及電源插座。

#### 程式停止回應 —

結束程式:

- **1.** 同時按 <Ctrl><Shift><Esc>。
- **2.** 單按應用程式。
- **3.** 選擇不再回應的程式
- **4.** 按一下結束工作。
- 如果程式多次當機 檢查軟體文件。如有必 要,請先解除安裝程式,然後再重新安裝。
- 註: 軟體通常在其說明文件中或光碟上 包括有安裝說明。

#### 如果電腦停止回應或出現全藍畫面 —

警示:如果您無法執行作業系統關機程 序,則可能會遺失資料。

如果您無法透過按鍵盤上的任一按鍵或移動滑 鼠來取得回應,請按住電源按鈕至少8到10秒 鐘,直至電腦關機,然後重新啟動電腦。

#### 程式適用於舊版 Microsoft® Windows® 作業 系統 —

執行程式相容性精靈。程式相容性精靈可組 態程式,以便其可在類似於舊版 Microsoft® Windows® 作業系統的環境中執行。

如要執行程式相容性精靈:

Windows Vista®

- 1. 按一下**開始 → 控制台→ 程式集→ 在此** 版本的 Windows 上使用較舊版的程式。
- **2.** 在歡迎畫面,按下一步。
- **3.** 依螢幕指示操作。

#### Windows® 7

- 1. 按一下**開始 <del>@</del> → 控制台→ 程式集→ 執行** 針對舊版 Windows 設計的程式。
- **2.** 在歡迎畫面,按下一步。
- **3.** 依螢幕指示操作。

#### 如果您遇到其他軟體問題 —

- 立即備份您的檔案。
- 使用病毒掃描程式檢查硬碟機或光碟。
- 儲存並關閉所有開啟的檔案或程式,然後 透過開始 → 選單關閉電腦。
- 請查看軟體說明文件或與軟體製造廠商聯 絡,以獲得有關故障排除的資訊:
	- 確定程式與您電腦上安裝的作業系統 相容。
	- 確定電腦滿足執行軟體所需的最低硬體 要求。請參閱軟體說明文件,以獲得相 關資訊。
	- 確定已正確安裝並組態程式。
	- 確 認 裝 置 驅 動 程 式 未 與 該 程 式 發 生 衝突。
	- 如有必要,請先解除安裝程式,然後再 重新安裝。

# <span id="page-47-0"></span>使用支援工具

# Dell Support Center

在單一集中位置就能方便地取得您需要的所有 支援。

Dell Support Center 提供系統警報、效能改 善方案、系統資訊以及至其他 Dell 工具與診 斷服務的連結。

若要啓動應用程式,請按一下**開始 → 所有** 程式→ Dell→ Dell Support Center→ 啟動 Dell Support Center。

Dell Support Center 首頁會顯示您電腦的型 號、服務標籤、快速服務代碼、保固狀態以 及改善您電腦效能的警示。

首頁還提供其他連結以存取:

PC Checkup (PC 檢查)— 執行硬體診斷、 查看哪個程式佔用了硬碟上最多記憶體、以及 每天追蹤對電腦所做的變更

#### PC Checkup 公用程式

• Drive Space Manager(磁碟空間管理員)— 依各種檔案類型顯示已使用的空間,來管 理您的硬碟機。

• Performance and Configuration History (效能與組態記錄)— 監視系統事件以及 變化。此公用程式會顯示所有硬體掃描、 測試、系統變化、重大事件和事件發生日 的還原點。

Detailed System Information (詳細系統資 訊)—檢視硬碟和作業系統組態的詳細資 訊、存取服務合約的副本、保固資訊以及保 固續約選項

Get Help (取得協助) — 檢視 Dell 技術支援 選項、客戶支援、導覽與訓練、線上工具、擁 有者手冊、保固資訊、常見問題等

Backup and Recovery (備份和還原) — 建立 還原媒體、啟動還原工具以及線上檔案備份

System Performance Improvement Offers (系統效能改善方案)— 取得軟體和硬體解 決方案,以協助您改善系統效能。

若要獲得有關 Dell Support Center 的更多資 訊並下載和安裝可用的支援工具,請至 DellSupportCenter.com。

# <span id="page-48-0"></span>My Dell Downloads

**/ 註**: 並非在所有地區都提供 My Dell Downloads<sup>。</sup>

某些預先安裝在您全新電腦上的軟體不提 供備份 CD 或 DVD。本軟體可從 My Dell Downloads 下載取得。從這個網站, 您就可以 下載可用軟體以重新安裝或建立您自己的備 份媒體。

註冊和使用 My Dell Downloads:

- **1.** 跳至 downloadstore.dell.com/media。
- **2.** 依畫面指示註冊和下載軟體。
- **3.** 重新安裝本軟體及建立其備份媒體以供日 後使用。

# 系統訊息

如果您的電腦發生問題或錯誤,可能會顯示系 統訊息以協助您找出原因並採取必要動作以解 決問題。

■ 註:如果顯示的訊息沒有在下範例中列 出,請參閱作業系統或訊息顯示時所執行 的程式之說明文件。或者,您可參閱硬碟 或 support.dell.com/manuals 上的《Dell 技術指南》,或參閱第 [68](#page-69-0) 頁的「與 Dell 公司聯絡」。

Alert! Previous attempts at booting this systemhave failed at checkpoint [nnnn]. For help inresolving this problem, please note this checkpoint and contact Dell Technical Support (警報!先前嘗試啟動此系統在檢查點 [nnnn] 處失敗。若要獲得幫助以解決此問題,請記下 此檢查點並與 Dell 技術支援聯絡)— 電腦連續 三次因相同錯誤而無法完成開機程序。(請參閱 第 [68](#page-69-0) 頁的「與 Dell 公司聯絡」以取得協助)。

CMOS checksum error(CMOS 總和檢查錯 誤)— 可能母板故障或 RTC 電池電力不足。 請更換電池(請參閱 support.dell.com/manuals 上的《維修手冊》)或者與 Dell 公司聯絡 (請參閱第 [68](#page-69-0) 頁的「與 Dell 公司聯絡」)。

Hard-disk drive failure (硬碟機故障) — 在 開機測試 (POST) 期間可能發生硬碟故障。請 與 Dell 公司聯絡(請參閱第 [68](#page-69-0) 頁的「與 Dell 公司聯絡」)。

Keyboard failure(鍵盤故障)— 鍵盤故障或 鍵盤纜線鬆脫。

如要更換鍵盤,請參閱

support.dell.com/manuals 上的《維修手冊》。

No boot device available(無可用的啟動裝 置)— 硬碟機上無開機分割區、硬碟機纜線 鬆脫或無啟動裝置。

• 如果硬碟機是您的啟動裝置,請確定纜線 已連接好、硬碟機已正確安裝且被分區為 啟動裝置。

• 進入系統設定程式,並確定啟動順序資訊 正確(請參閱您硬碟上或 support.dell.com/manuals 上的《Dell 技 術指南》)。

CAUTION - Hard Drive SELF MONITORING SYSTEM has reported that a parameter has exceeded its normal operating range. Dell recommends that you back up your data regularly. A parameter out of range may or may notindicate a potential hard drive problem (警示 - 硬碟 SELF MONITORING SYSTEM 報 告 參 數 已 超 出 其 正 常 的 作 業 範 圍 。 Dell 建議您定期備份資料。超出範圍的參數可 能表示硬碟會出現問題,也可能不表示會出 現問題)— S.M.A.R.T 錯誤,可能是硬碟機發 生故障。請與 Dell 公司聯絡(請參閱第 [68](#page-69-0) 頁 的「與 Dell 公司聯絡」)。

### 硬體疑難排解

如果在作業系統設定程式中未偵測到某裝 置,或者值測到該裝置但其組態不正確,您 可以使用硬體疑難排解來解決不相容問題。 若要啟動硬體疑難排解,請:

- 1. 按一下**開始 ●→ 說明及支援**。
- **2.** 在搜尋欄位中鍵入硬體疑難排解,然後按 <Enter> 開始搜尋。
- **3.** 在搜尋結果中,選擇最能說明問題的選 項,並按照接下來的疑難排解步驟操作。

# <span id="page-50-0"></span>Dell Diagnostics

如果您在使用電腦時遇到問題,請在與Dell公 司聯絡以尋求技術援助之前,先執行第 [43](#page-44-0) 頁 「銷定和軟體問題」中的检查步驟,並執行 Dell Diagnostics。

- **// 註: Dell Diagnostics 僅能在 Dell 電腦上** 使用。
- 註:您的電腦可能未隨附 Drivers and Utilities 光碟。

確定您要測試的裝置顯示在系統設定程式中, 並處於作用中。在 POST (Power On Self Test) 期間按下 <F2> 鍵即可進入系統設定 (BIOS) 公用程式。

從硬碟機或 Drivers and Utilities 光碟啓動 Dell Diagnostics。

使用支援工具

#### 從硬碟機啟動 Dell Diagnostics

DellDiagnostics位於硬碟機上的隱藏診斷公用 程式分割區中。

- 註: 如果您的電腦無法顯示螢幕影像, 請與 Dell 公司聯絡(請參閱第 [68](#page-69-0) 頁的 「與 Dell 公司聯絡」)。
- **1.** 請確保將電腦連接至已知能正常工作的電 源插座。
- **2.** 開啟(或重新啟動)電腦。
- **3.** 螢幕上顯示 DELL™ 徽標時, 立即按 <F12> 鍵。從啟動選單選擇診斷程式,然後按 <Enter> 鍵。在您的電腦上,可能會叫出 Pre-Boot System Assessment (PSA)。
- 註:如果您等待過久,並且螢幕上已顯示 作業系統徽標,請繼續等待,直到看到 Microsoft ® Windows® 桌面,然後關閉電 腦並再試一次。
- 註 : 如果您看到一則指出未找到診 斷公用程式分割區的訊息,請從您 的 Drivers and Utilities 光碟執行 Dell Diagnostics。

#### 如果已呼叫 PSA:

- a. PSA 將會開始執行測試。
- b. 如果 PSA 順利完成,會出現以下訊息: "No problems have been foundwith this system so far. Do you want to run the remaining memory tests? This will take about 30 minutes or more. Do you want to continue? (Recommended)" (「目前系統未發現問題。您是否要執 行其他的記憶體測試?這將需要約30分 鐘以上的時間。您是否要繼續?(建 議)」)。
- c. 如果您仍遇到記憶體問題,請按下<y>, 否則請按下 <n>。螢幕上將顯示以下訊 息:"Booting Dell Diagnostic Utility Partition. Press any key to continue"(「正在啟動 Dell Diagnostic公用程式分割區,請按任意鍵 繼續」)。

d. 按下任音鍵即可谁入**選摆選頂**視窗。

如果未呼叫 PSA:

按任一按鍵以從硬碟機上的診斷公用程式分 割區啟動DellDiagnostics,然後進入選擇選項 視窗。

- **4.** 選擇要執行的測試。
- **5.** 如果在測試期間遇到問題,螢幕上會出現 訊息,顯示錯誤代碼及問題說明。請記下 錯誤代碼和問題說明,並與 Dell 公司聯絡 (請參閱第[68](#page-69-0)頁上的「與Dell公司聯絡」)。
- 2 註:電腦的服務標籤位於每個測試螢幕 的頂部。當您與 Dell 聯絡時,服務標籤 可協助您識別您的電腦。
- 6. 測試完成後,請關閉測試螢幕以返回**選擇** 课頂視窗。
- **7.** 若要結束 Dell Diagnostics 並重新啟動電腦, 請按一下結束。

#### 從 Drivers and Utilities 光碟啟動 Dell **Diagnostics**

- 註:您的電腦無内建光碟機。針對需用 到光碟的程序,請使用外接式光碟機或 任何外接式儲存裝置。
- **Z** 註:您的電腦可能未隨附 Drivers and Utilities 光碟。
- **1.** 插入 Drivers and Utilities 光碟。
- **2.** 關閉然後重新啟動電腦。當出現 DELL 徽 標時,請立即按下 <F12>。
- 註: 如果您等待過久, 並且螢幕上已顯 示作業系統徽標,請繼續等待,直到看 到 Microsoft® Windows® 桌面,然後關閉 電腦並再試一次。
- 註:下面的步驟僅能對開機順序作單次 變更。下次啟動時,電腦將依據在系統 設定程式中指定的裝置啟動。
- **3.** 當螢幕上顯示啟動裝置清單時,請反白顯 示 CD/DVD/CD-RW,並按 <Enter> 鍵。

使用支援工具

- **4.** 從顯示的功能表中選擇從 CD-ROM 啟動選 項,然後按 <Enter> 鍵。
- **5.** 鍵入1以啟動CD功能表,然後按<Enter> 鍵繼續。
- **6.** 從編號清單中選擇執行 32 位元 Dell Diagnostics。如果列出多個版本,請選擇 適用於您電腦的版本。
- **7.** 選擇要執行的測試。
- **8.** 如果在測試期間遇到問題,螢幕上會出現訊 息,顯示錯誤代碼及問題說明。請記下錯誤 代碼和問題說明,並與 Dell 公司聯絡(請參 閱第 [68](#page-69-0) 頁上的「與 Dell 公司聯絡」)。
- 2 註:電腦的服務標籤位於每個測試螢幕 的頂部。當您與 Dell 聯絡時,服務標籤 可協助您識別您的電腦。
- **9.** 測試完成後,請關閉測試螢幕以返回選擇 選項視窗。
- **10.** 若要結束 Dell Diagnostics 並重新啟動電腦, 請按一下結束。
- **11.** 取出 Drivers and Utilities 光碟。

# 還原作業系統

您可使用以下任一選項來還原電腦上的作業系統:

警示:使用 Dell Factory Image Restore 或作業系統光碟會永久刪除電腦上的所有資料檔 案。如有可能,請在使用這些選項之前備份資料。

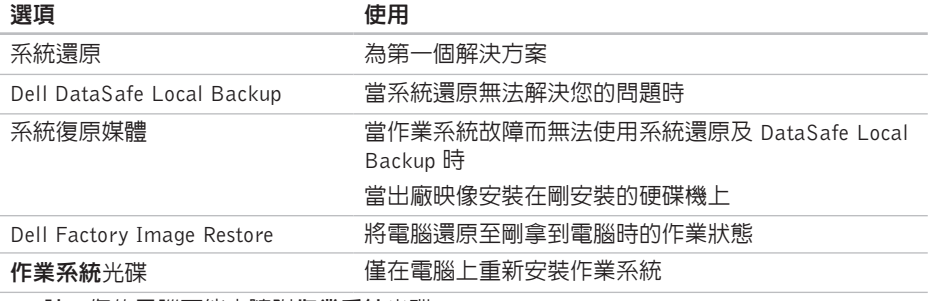

**註:您的電腦可能未隨附作業系統**光碟。  $\mathscr{M}$ 

## 系統還原

如果對硬體、軟體或其他系統設定所做的變更 使電腦處於不理想的作業狀態,Windows 作業 系統提供的系統還原選項可讓您將電腦還原至 先前的作業狀態(不影響資料檔案)。系統還 原對電腦所做的任何變更均可完全撤銷。

警示:請定期備份您的資料檔案。系統 還原不能監測資料檔案,也無法對其進 行恢復。

#### 啟動系統還原

1. 按一下**開始 @** 。

- **2.** 在開始搜尋方塊中,鍵入系統還原並按  $\epsilon$ Fnter $>$ 鍵。
- 2 註: 螢幕上將出現使用者帳戶控制視 窗。如果您是電腦上的管理員,請按一 下繼續,否則,請聯絡管理員以繼續所 需動作。

3. 按一下**下一步**,按昭嵤墓上的指示操作。 如果系統環原無法解決問題,您可以復原上 次系統還原。

#### 復原上次系統還原

註:在復原上一次系統還原之前,請儲 存並關閉所有開啟的檔案,結束所有開 啟的程式。在系統還原完成之前,請勿 變更、開啟或刪除任何檔案或程式。

1. 按一下**開始 @** 。

- **2.** 在 搜 尋 方 塊 中 , 鍵 入 系 統 還 原 並 按 <Enter> 鍵。
- **3.** 按一下復原上次還原再按下一步,然後依 照螢幕上的指示進行。

## <span id="page-56-0"></span>Dell DataSafe Local Backup

- 警示:使用 Dell DataSafe Local Backup 會永久移除您在收到電腦後安裝的所有 程式或驅動程式。在使用 Dell DataSafe Local Backup 之前,請先準備您需要安 裝在電腦上的應用程式備份媒體。請僅在 系統還原無法解決您的作業系統問題時, 才使用 Dell DataSafe Local Backup。
- 警示:雖然 Dell Datasafe Local Backup 會保留您電腦上的資料檔案,但是建議 您在使用 Dell DataSafe Local Backup之 前先備份您的資料檔案。
- 註: 並非在所有地區都提供 Dell DataSafe Local Backup。

註:如果您的電腦上沒有 Dell DataSafe Local Backup, 請使用 Dell Factory Image Restore (請參閱第 [59](#page-60-0) 上的「Dell Factory Image Restore」)來還原您的作業系統。

您可使用 Dell DataSafe Local Backup 將您的 硬碟機還原至當初購買電腦時的作業狀態, 同時仍能保留您電腦上的資料檔案。

Dell DataSafe Local Backup 可讓您:

- 將電腦備份並還原至之前的作業狀態
- 建立系統復原媒體

#### Dell DataSafe Local Backup Basic

若要還原出廠映像同時保留資料檔案:

**1.** 關閉電腦。

- **2.** 拔下所有連接至電腦的裝置(USB 磁碟機、 印表機等)並移除最近新增的內部硬體。
- 註:請勿中斷連接顯示器、鍵盤、滑鼠 或電源線。

**3.** 開啟您的電腦。

- **4.** 螢幕上出現DELL™徽標時,請按<F8>鍵 動次,以存取進階啓動選頂視窗。
- 註: 如果您等待過久, 並且螢幕上已顯 示作業系統徽標,請繼續等待,直到看 到 Microsoft® Windows® 桌面,然後關閉 電腦並再試一次。
- **5.** 選擇修復您的電腦。
- **6.** 從系統還原選項選單中選擇 Dell DataSafe Restore 與緊急備份,然後依照螢幕上的指 示進行。
- 註:還原程序可能需要一小時或更多時 間,視要還原的資料量而定。
- ■■ 註:若要獲得更多資訊,請參閱 support.dell.com 上的知識庫文章 353560。

### 升級至 Dell DataSafe Local Backup **Professional**

 $\mathbb{Z}$  註: Dell DataSafe Local Backup Professional 可能已安裝在您的電腦上,視您在購買 電腦時是否加購而定。

Dell DataSafe Local Backup Professional 提供 額外的功能,可讓您:

- 根據檔案類型備份和還原電腦
- 將檔案備份至本機儲存裝置
- 排程自動備份

若要升級至 Dell DataSafe Local Backup Professional:

- **1.** 連按兩下工作列上的 Dell DataSafe Local Backup 圖示 (2)。
- **2.** 按一下立即升級!
- **3.** 按照螢幕上的指示完成升級。

### <span id="page-59-0"></span>系統復原媒體

#### 警示:雖然系統復原媒體會保留您電腦 上的資料檔案,但是建議您在使用系統 復原媒體之前先備份您的資料檔案。

您可透過使用 Dell DataSafe Local Backup 建 立的系統復原媒體,將您的硬碟機還原至當 初購買電腦時的作業狀態,同時仍能保留您 電腦上的資料檔案。

在以下情況中使用系統復原媒體:

- 作業系統故障而無法使用安裝在電腦上的 復原選項。
- 硬碟機故障而無法復原資料。

如要使用系統復原媒體還原電腦的出廠映像:

- **1.** 插入系統復原光碟或 USB Key 然後重新啟 動電腦。
- 2. 螢 墓 上 顕 示 D F L L ™ 徽 標 時 , 立 即 按 <F12> 鍵。
- 註: 如果您等待過久, 並且螢幕上已顯 示作業系統徽標,請繼續等待,直到看 到 Microsoft® Windows® 桌面,然後關閉 電腦並再試一次。
- **3.** 從清單中選擇適合的啟動裝置,然後按下 <Enter> 鍵。
- **4.** 按照螢幕上的指示完成復原程序。

### <span id="page-60-0"></span>Dell Factory Image Restore

- 警示:使用 Dell Factory Image Restore 會永久刪除硬碟機上的所有資料,並移 除您在收到電腦後安裝的所有程式或驅 動程式。可能的話,在使用本選項之前 先備份資料。請僅在系統還原無法解決您 的作業系統問題時,才使用 Dell Factory Image Restore。
- 註:Dell Factory Image Restore 可能無法 在某些國家或電腦上使用。
	- 註:如果您的電腦上未安裝 Dell Factory Image Restore, 請使用 Dell DataSafe Local Backup(請參閱第 [55](#page-56-0) 上的「Dell DataSafe Local Backup 」)來還原您的作業系統。

請僅將 Dell Factory Image Restore 用作還原作 業系統的最後選擇。這個選項可將硬碟機還原 至您購買電腦時所處的作業狀態。您收到電腦 後新增的任何程式或檔案(包括資料檔案)均 會從硬碟機上永久刪除。資料檔案包括文件、 試算表、電子郵件訊息、數位相片及音樂檔案 等。如有可能,請在使用 Dell Factory Image Restore 之前備份所有資料。

#### 啟動 Dell Factory Image Restore

- **1.** 開啟電腦。螢幕上出現 Dell 徽標時,請按 <F8> 鍵數次,以存取**進階啓動選項**視窗。
- 註:如果您等待過久,並日螢幕上已顯 示作業系統徽標,請繼續等待,直到看 到 Microsoft® Windows® 桌面,然後關閉 電腦並再試一次。
- **2.** 選擇修復您的電腦。
- **3.** 系統修復選項視窗隨即出現。
- **4.** 選擇鍵盤配置,然後按一下下一步。
- **5.** 若要存取修復選項,請以本機使用者身份 登入。若要存取命令提示,請在使用者名 稱欄位中鍵入 administrator,然後按 一下 確定。
- **6.** 按一下 Dell Factory Image Restore。接著 會出現 Dell Factory Image Restore 歡迎 畫面。
- 註:根據您的組態,您可能需要選擇 Dell Factory 工具,然後選擇 Dell Factory Image Restore。
- **7.** 按一下下一步。會出現確認資料刪除螢幕。
- 註:如果您要放棄執行DellFactoryImage Restore,請按一下取消。
- **8.** 選擇核取方塊以確認您要繼續為硬碟機重 新製作格式,並將系統軟體還原至出廠狀 態,然後按一下下一步。還原過程開始, 該過程可能需要五分鐘或更長時間才能完 成。將作業系統和出廠時安裝的應用程式 還原至出廠狀態後,會出現訊息。
- **9.** 按一下完成以重新啟動電腦。

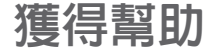

如果在使用電腦時遇到問題,您可以完成以 下步驟對問題進行診斷並排除故障:

- **1.** 請參閱第 [40](#page-41-0) 頁的「解決問題」,以取得有 關電腦所遇到問題的資訊和要執行的程序。
- **2.** 請參閱您硬碟或 support.dell.com/manuals 上的《Dell 技術指南》以取得有關故障排 除的更多資訊。
- **3.** 請參閱第 [49](#page-50-0) 頁的「Dell Diagnostics」以取 得有關如何執行 Dell Diagnostics 的程序。
- **4.** 填寫第 [67](#page-68-0) 頁的「診斷核對清單」。
- **5.** 可使用 Dell 支援 (support.dell.com) 上由 Dell 提供的範圍廣泛的一套線上服務,以 獲得有關安裝與故障排除程序的說明。請 參閱第 [63](#page-64-0) 頁的「線上服務」以取得詳細 的 Dell 線上支援清單。
- **6.** 如果前述步驟未能解決問題,請參閱第[66](#page-67-0)頁 的「在聯絡之前」。
- 註:請使用電腦附近的電話聯絡 Dell 支 援部門,以便支援人員協助您執行所有 必要的程序。
- 註:某些國家/地區可能未提供 Dell 的快  $\mathscr U$ 速服務代碼系統。
- 聽到 Dell 自動化電話系統發出的提示時,請 輸入快速服務代碼,以便將電話直接轉給相 關的支援人員。如果您沒有快速服務代碼, 請開啓 Dell 附屬應用程式資料夾,連按兩下 快速服務代碼圖示,然後按照指示進行操作。
- 註: 美國大陸以外的某些地方可能無法 使用以下某些服務。請致電您當地的 Dell 代理商,以獲得有關可用性方面的資訊。

# 技術支援和客戶服務

Dell 支援服務可隨時為您解答有關 Dell 硬體的 問題。Dell 的支援人員將使用基於電腦的診 斷,快速而準確地解答您的問題。

若要與 Dell 的支援服務部門聯絡,請參閱第 [66](#page-67-0) 頁的「在聯絡之前」,然後參閱您所在地 區的聯絡資訊或造訪 support.dell.com。

# DellConnect

DellConnect™ 是一種簡單的線上存取工具, 可讓 Dell 服務和支援人員在您的完全監督下 透過寬頻連線存取您的電腦,診斷問題並對 其進行修復。若要獲得更多資訊,請造訪 www.dell.com/dellconnect。

### <span id="page-64-0"></span>線上服務

您可以在以下網站瞭解有關 Dell 產品和服務 的資訊:

- www.dell.com
- www.dell.com/ap(僅限於亞太地區)
- www.dell.com/jp(僅限於日本)
- www.euro.dell.com(僅限於歐洲)
- www.dell.com/la(僅限於拉丁美洲和加 勒比海地區)
- www.dell.ca(僅限於加拿大)

您可以透過以下網站及電子郵件位址取得 Dell 支援:

### Dell 支援網站

- support.dell.com
- support.jp.dell.com(僅限於日本)
- support.euro.dell.com(僅限於歐洲)
- supportapj.dell.com (僅限於亞太地區)

### Dell 支援電子郵件位址

- mobile\_support@us.dell.com
- support@us.dell.com
- la-techsupport@dell.com(僅限於拉丁美 洲和加勒比海地區)
- apsupport@dell.com (僅限於亞太地區)

### Dell 市場及銷售部電子郵件位址

- apmarketing@dell.com (僅限於亞太地區)
- sales canada@dell.com (僅限加拿大)

### 匿名檔案傳送通訊協定 (FTP)

• ftp.dell.com

登入為使用者:anonymous,並以您的 電子郵件位址作為密碼。

### 自動化訂單狀態查詢服務

若要查詢您訂購的所有 Dell 產品的狀態,可 以造訪support.dell.com, 或者致電自動化訂 購狀態查詢服務。會有錄音提示您提供尋找 並報告所訂購產品所需的資訊。

如果您的訂單出現問題,例如缺少零件、零件 錯誤或帳單不正確等,請與 Dell 公司聯絡, 以獲得客戶協助服務。在您聯絡時,請準備 好您的發票或包裝單。

若要取得您所在地區應撥打的電話號碼,請 參閱第 [68](#page-69-0) 頁的「與 Dell 公司聯絡」。

產品資訊

如果您需要有關可從 Dell 購買的其他產品的 資訊,或者您想訂購產品,請造訪 www.dell.com。若要獲得您所在地區應撥打 的電話號碼或向銷售專員諮詢的電話號碼, 請參閱第 [68](#page-69-0) 頁的「與 Dell 公司聯絡」。

### 退回產品以便進行保固維修 或退費

無論您退回產品以便進行維修還是要求退款, 請按照以下說明準備好所有要退回的產品:

- 註:在您將產品運送回給 Dell 時,請確 定已備份硬碟機及本產品其他儲存裝置 上的資料。請移除任何機保、專屬或個 人資料,以及任何抽取式媒體,例如 CD 和媒體卡。Dell 不為您的任何機密、專屬 或個人資料負責,亦不負責資料遺失或 損毀,或送回產品中的抽取式媒體受損 或遺失。
- **1.** 聯絡Dell以取得一個退回材料授權號碼,然 後將它清楚地寫在包裝箱外面的顯眼處。 若要取得您所在地區應撥打的電話號碼, 請參閱第 [68](#page-69-0) 頁的「與 Dell 公司聯絡」。
- **2.** 附上發票的副本和一封寫明退回原因的信函。
- **3.** 附上一份診斷核對清單(請參閱第 [67](#page-68-0) 頁的 「診斷核對清單」),寫明您執行過的測 試及 Dell Diagnostics 報告的所有錯誤訊息 (請參閱第 [49](#page-50-0) 頁的「Dell Diagnostics」)。
- **4.** 如果您要求信用卡退款,請附上退回項目的 所有附件 (雷源線、軟體軟碟和指南等)
- **5.** 請使用該設備原來的(或類似的)包裝材 料來包裝。
- 註:您必須支付運送費用,支付退回產  $\mathscr U$ 品的保險,並承擔運送至 Dell 公司涂中 遺失的風險。本公司不接受以貨到付款 (C.O.D.) 方式寄送的包裹。
- 註:退回的貨品如果不符合上述任何一  $\mathscr{U}$ 項要求,Dell公司的接收部門將拒絕接收 並會將其退還給您。

# <span id="page-67-0"></span>在致電之前

註:聯絡時請準備好您的快速服務代碼。該代碼可讓 Dell 的自動化支援電話系統更有效 地轉接您的電話。您也需要提供您的服務標籤。

#### 找到您的服務標籤

您電腦的服務標籤位於電腦底部的標籤上。

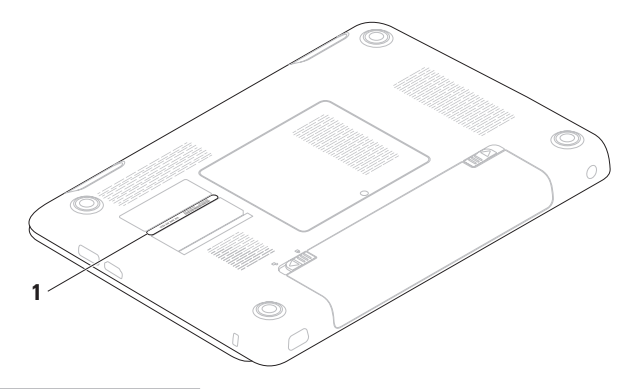

1 服務標籤

請記住填妥以下診斷核對清單。如有可能, 請在聯絡 Dell 尋求援助之前先開啟電腦,並 使用電腦附近的電話聯絡 Dell。技術人員可 能會要求您在鍵盤上鍵入一些命令,轉述操 作細節,或者嘗試執行只限於在該系統上進 行的其他故障排除步驟。請確定已準備好電 腦說明文件。

#### <span id="page-68-0"></span>診斷核對清單

- 姓名:
- 日期:
- 地址:
- 電話號碼:
- 服務標籤(雷腦後面或底部的條碼):
- 快速服務代碼:
- 退回材料授權號碼(如果已經由 Dell 支援 技術人員提供):
- 作業系統和版本:
- 裝置:
- 擴充卡:
- 您有連接至網路嗎?是/否
- 網路、版本和網路配接器:
- 程式和版本:

請參閱您的作業系統說明文件,以確定電腦 啟動檔的內容。如果電腦已連接至印表機, 請列印每份檔案。否則,請在聯絡Dell之前, 記錄每份檔案的內容。

- 錯誤訊息、嗶聲代碼或診斷故障碼:
- 問題說明和您執行過的故障排除程序:

# <span id="page-69-0"></span>與 Dell 公司聯絡

美國的客戶請撥打 800-WWW-DELL (800-999-3355)。

■ 註: 如果無法連線網際網路, 則可以在 購買發票、包裝單、帳單或 Dell 產品目 錄中找到聯絡資訊。

Dell 提供了一些線上和電話支援與服務選擇。 服務的提供因國家/地區和產品而異,某些服 務可能在您所在地區並不提供。

若因銷售、技術支援或客戶服務問題要與 Dell 公司聯絡,請:

- **1.** 造訪 www.dell.com/contactdell。
- **2.** 選擇您所在的國家或地區。
- **3.** 根據您的需要選擇適當的服務或支援連結。
- **4.** 選擇便於您與 Dell 公司聯絡的方式。

# 尋找更多資訊和資源

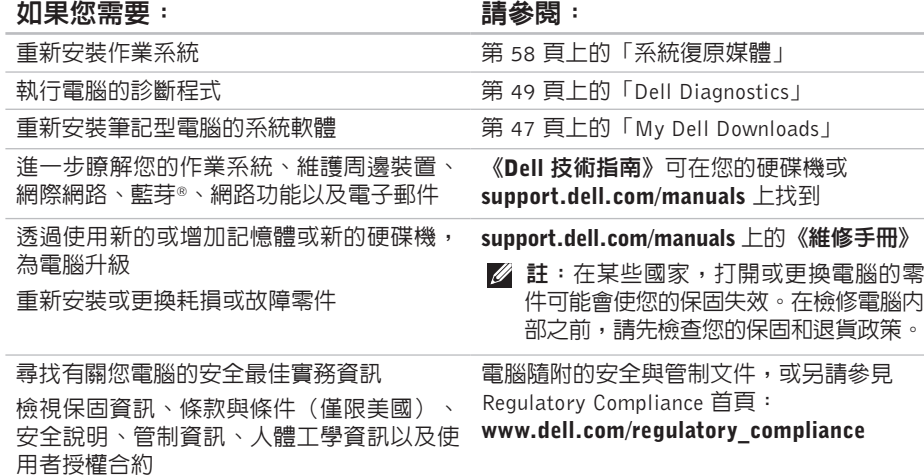

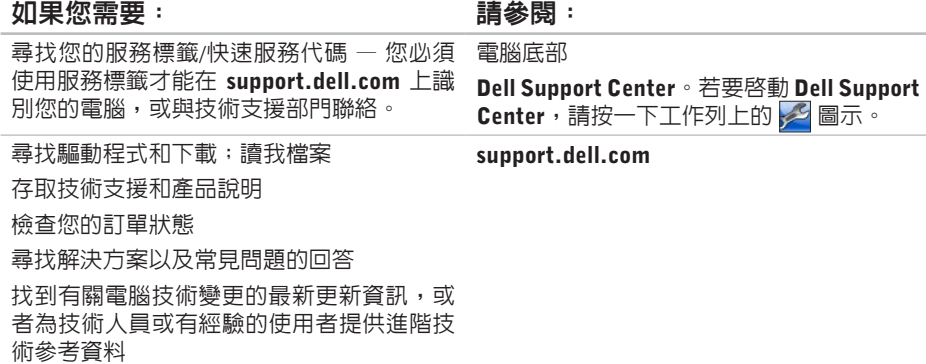

--
<span id="page-72-0"></span>規格

本節提供在設定、更新驅動程式以及升級電腦時可能需要的資訊。

■ 註:提供的項目可能會因國家/地區而異。若要獲得有關電腦組態的更多資訊,請按一下 開始 → 說明及支援,然後選擇選項以檢視有關電腦的資訊。

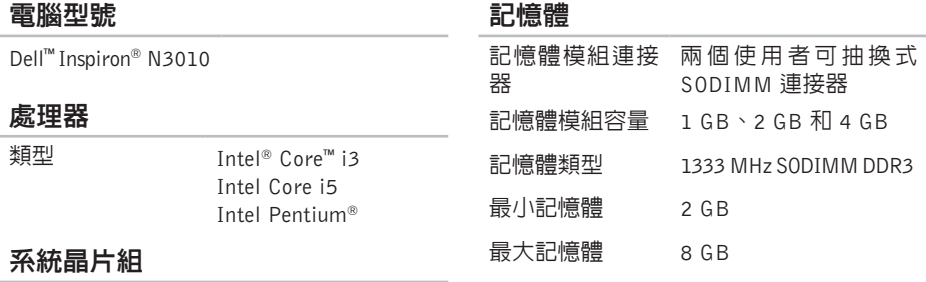

類型 Mobile Intel 5 系列高 速晶片組 HM57

## 記憶體

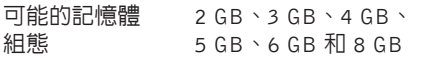

■ 註: 有關升級記憶體的說明,請參閱 support.dell.com/manuals 上的《維修 手冊》。

#### 連接器

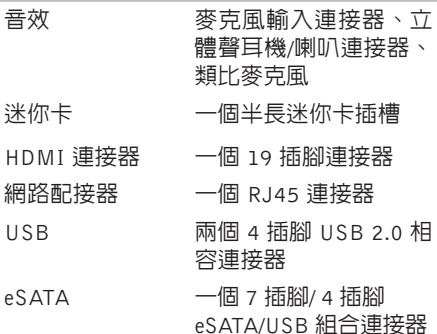

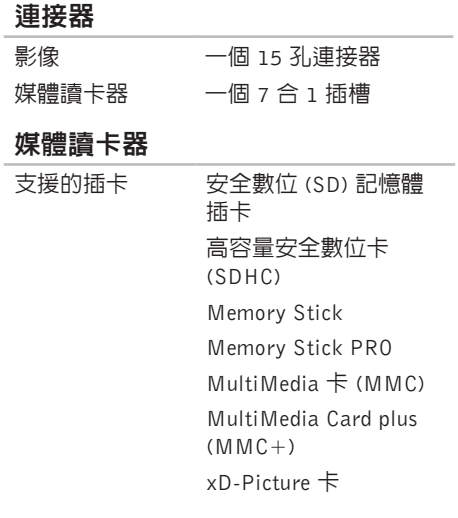

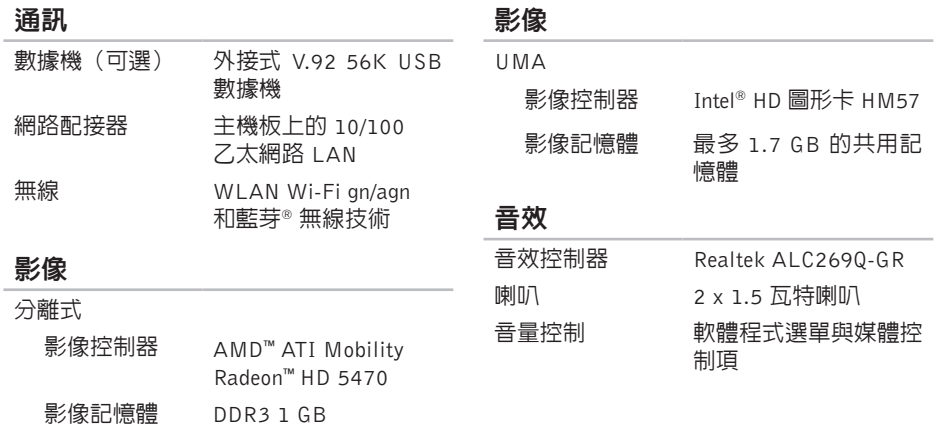

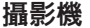

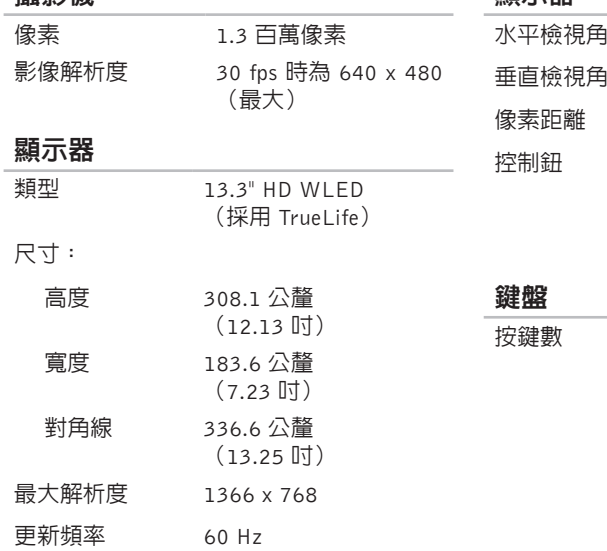

操作角度 0°(關閉)至 135°

### 顯示器

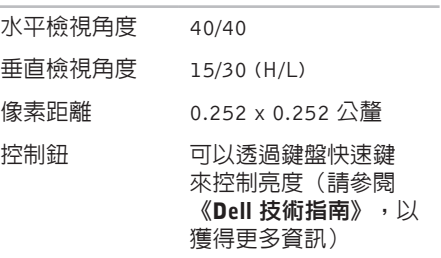

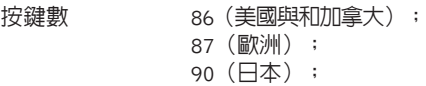

87(巴西)

#### 觸控墊

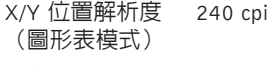

大小:

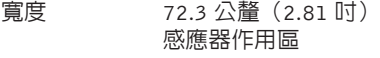

高度 35.38 公釐(1.39 吋) 矩形

#### 電壓 11.1 VDC(6 芯) 充電時間 (大約): 4 小時 (當電腦關機時) 使用時間 電池的使用時間依作 業狀態而有所差異。

幣式電池 CR-2032

### 交流電變壓器

電池

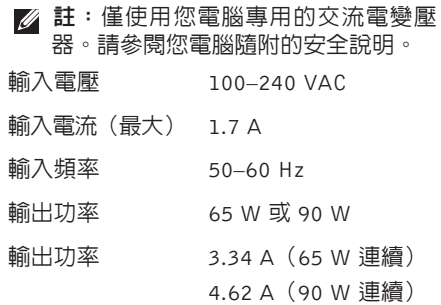

### 電池

類型與尺寸:

6 芯「智慧型」鋰離子電池

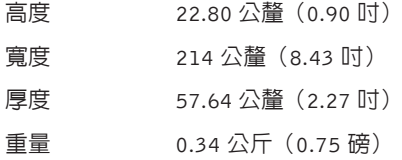

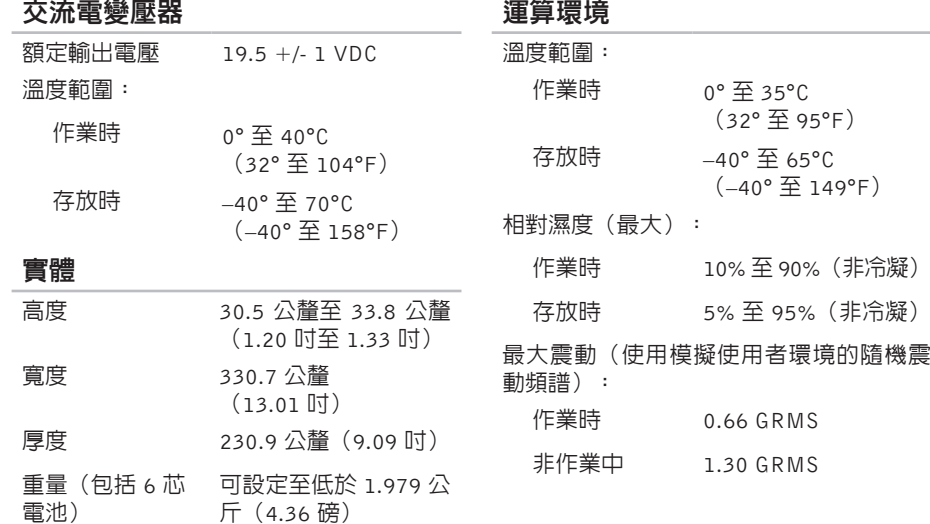

斤(4.36 磅)

#### 運 算 環 境

最大撞擊(針對作業中 ― 使用在硬碟機上 執行的 Dell Diagnostics 並在 2 ms 半正弦波 脈衝的情況下測量;針對非作業中 ― 在硬 碟機位於磁頭位置和 2 ms 半正弦波脈衝的 情況下測量):

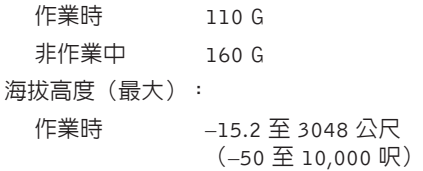

#### 存 放 時 –15.2 至 10,668 公尺 (–50 至 35,000 呎)

#### 空氣中懸浮污染 G2 或更低,如 物 級 別 ISA-S71.04-1985 定義

# 附錄

# Macrovision 產品通告

此產品採用版權保護技術,它通過申請 Macrovision Corporation 和其他權利所有者所擁有的某些 美國專利權和其他智慧產權來進行保護。使用此版權保護技術必須得到 Macrovision Corporation 的授權。除非 Macrovision Corporation 另行授權,否則此產品專供家庭及其他有限檢視使用。嚴 禁還原工程或反組譯。

# 有關 NOM(或稱 Official Mexican Standard) (僅限於墨西哥)的資訊

以下資訊隨附於本文件述及的裝置,符合 Official Mexican Standard (NOM) 規定: 進口商:

Dell México S.A. de C.V.

Paseo de la Reforma 2620 – Flat 11°

Col. Lomas Altas

11950 México, D.F.

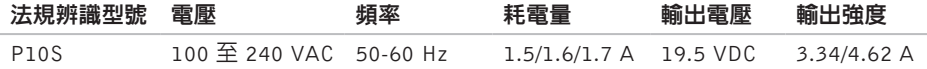

如需詳細資訊,請參閱您電腦隨附的安全資訊。 如需其他安全最佳實務資訊,請參見 Regulatory Compliance 首頁: www.dell.com/regulatory\_compliance 。

# 索 引 C , 播 放 和 建 立 **3 [8](#page-39-0)**

# D

**C** CD **D** Del Del Del Alv P **F** FT **I** Is F am 80 DellConnect [6](#page-63-0)2 Dell Diagnostics [4](#page-50-0)9 Dell Support Center 4[6](#page-47-0) D e l l 技 術 指 南 有 關 更 多 資 訊 **[6](#page-70-0) 9** D V D , 播 放 和 建 立 **3 [8](#page-39-0)**

# F

FT P 登 入 , a n o n y m o u s **[6](#page-64-0) 3**

## I

IS P

網 際 網 路 服 務 供 應 商 **[1](#page-18-0) 7**

# M

my d e l l d o w n l o a d s **[4](#page-48-0) 7**

# W

Windows 安 裝 **[9](#page-10-0)** 程 式 相 容 性 精 靈 **[4](#page-45-0) 4**

# 四 畫

支 援 網 站 全 球 **6 [2](#page-63-0)** 支 援 電 子 郵 件 位 址 **6 [3](#page-64-0)**

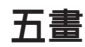

外 接 式 光 碟 機 **[1](#page-17-0) 6**

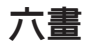

安 裝 , 開 始 操 作 之 前 **[5](#page-6-0)** 有 線 網 路 網 路 纜 線 , 連 接 **[7](#page-8-0)**

七 畫

系 統 復 原 媒 體 **1 [0](#page-11-0)** 系 統 訊 息 **[4](#page-48-0) 7**

# 八 畫

空氣流通, 允許 [5](#page-6-0)

九 畫

保 固 退 貨 **[6](#page-66-0) 5** 客 戶 服 務 **[6](#page-63-0) 2** 恢 復 資 料 **[3](#page-39-0) 8**

十 畫

問 題 , 解 決 **4 [0](#page-41-0)** 診 斷 核 對 清 單 **6 [7](#page-68-0)**

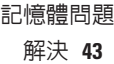

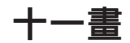

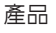

品資 訊 與 購 買 **[6](#page-65-0) 4**

規 格 **7 [1](#page-72-0)** 軟 體 功 能 **[3](#page-38-0) 7**

軟 體 問 題 **[4](#page-44-0) 3**

通 風 , 確 保 **[5](#page-6-0)**

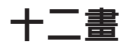

尋 找 更 多 資 訊 **6 [9](#page-70-0)** 無線

線顯 示 器 **1 [4](#page-15-0)** 無 線 網 路 連 接 **4 [1](#page-42-0)** 硬 體 問 題 診 斷 **[4](#page-50-0) 9**

硬 體 疑 難 排 解 **4 [9](#page-50-0)**

**82**索引 十三畫 損壞, 避免 **[5](#page-6-0)** 解 決 問 題 **4 [0](#page-41-0)** 資源, 尋找更多 6[9](#page-70-0) 運 送 產 品 退 貨 或 修 理 **6 [5](#page-66-0)** 電子郵件位址 若 需 技 術 支 援 **[6](#page-64-0) 3** 電池狀態指示燈 [2](#page-27-0)6 電 源 指 示 燈 **[2](#page-27-0) 6** 電源板, 使用 [6](#page-7-0) 電 腦 , 設 定 **[5](#page-6-0)** 電 腦 功 能 **3 [7](#page-38-0)** 十四畫

網路連線

修正 **[41](#page-42-0)**

網際網路連 線 **[1](#page-18-0) 7**

說 明<br>取得協助與支援 **[6](#page-62-0)1** 

# 十五畫

線上與 Dell 公 司 聯 絡 **6 [8](#page-69-0)**

十六畫 聯絡 Dell **[6](#page-67-0) 6**

十七畫 還原出廠映 像 **[5](#page-60-0) 9** 還 原 資 料 **5 [3](#page-54-0)**

二十畫 觸控墊手勢 **[29](#page-30-0)** 二十一畫

驅動程式和下載 **[7](#page-71-0) 0**

馬來西亞印製

www.dell.com | support.dell.com

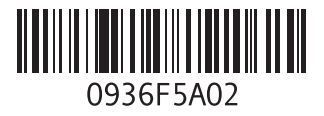